## Kurzweil3000.com Document Editing for Optimum Reading Accuracy

## (Especially Important for Test-Taking)

| Task                                           | Instructions                                                                                                    |  |  |  |  |  |  |
|------------------------------------------------|----------------------------------------------------------------------------------------------------|--|--|--|--|--|--|
| Locate the<br>document                         | Locate the document that you wish to bring into Kurzweil3000.com as an image document. If it is not a PDF, open the document in its original application (i.e. Word, PowerPoint, etc); go to File/Save As, and save the document as a <b>PDF</b> .                                                                                                    |  |  |  |  |  |  |
| Login                                          | Login to Kurzweil3000.com ( <u>www.kurzweil3000.com</u> )                                                                                                    |  |  |  |  |  |  |
| Bring the document<br>into<br>Kurzweil3000.com | Open the desired image document using the following buttons: Google Drive, Computer, or Upload. (If you select<br>Computer, the document will open and be automatically saved to your Recently Opened Local Files Folder. To select<br>Upload, you'll navigate to the folder in which you wish to save the document (your Private or Public), then click<br>Upload. The document will not open, but will be uploaded to the specified folder. To open it, navigate to the<br>document and open it.<br><b>Google Drive One Bookshare Computer Private</b> folder or other location that is<br>inaccessible to students. You can use the Copy button to create an additional copy of the file to manipulate. |  |  |  |  |  |  |
| Read/Listen                                    | Listen to Kurzweil 3000 read the document aloud so that you can identify potential reading errors.                                                                                                    |  |  |  |  |  |  |
| Audio Options                                  | You may wish to turn up the reading speed while reading to hear errors, as you are not reading for understanding, but<br>only to pick up on errors.                                                                                                    |  |  |  |  |  |  |

| Edit for Optimal               |                                                                                                    |                                                                                                    |
|--------------------------------|----------------------------------------------------------------------------------------------------|----------------------------------------------------------------------------------------------------|
| Reading Accuracy<br>Tools Menu | The <b>Zone Editor</b> and the <b>Edit Underlying Text</b> editor are both located in the<br>Tools Menu. Note: These are tools that can be locked for students under Me<br>Account/Users/My Team/Miscellaneous Feature Locks.<br>The document must be in one of your folders in order for you to edit with<br>either the Zone Editor or Edit Underlying Text.                                                                                                    | Tools                                                                                                    |
|                                |                                                                                                    |                                                                                                    |
| Zone Edit the<br>Document      | Zones determine what is read and reading order in an image document. The properties and reading order of zones, adjust the size of a zone to determine zones, delete zones, or designate silent zones. Hovering over a selected zor regarding the properties of that zone. Likewise, hovering over the list of the right will also produce a tooltip. Zones can be moved and resized as needed adding highlights or notes to a document. The Header/Footer Editor allows           | e how much text it encloses, add new<br>ne provides the user with information<br>types of zones in the zone editor on the<br>. Zone editing should be done before |
|                                |                                                                                                    | Zone Editor                                                                                                    |
|                                | NEWSELA                                                                                                    | Zones Header / Footer Re-Recognize Add Zone Delete Zone Delete Adl Zones                                                                                          |
|                                | Five Parks Across Chicago Jackson Park is the newest addition to Pianos in the Parks. It is a music program in Chicago, Illinois. The program places pianos in five parks across the city. Pianos in the Parks is in its fourth summer. But this is the first year that musicians like Tukes are part of the program. They teach piano lessons at the parks once a week. At Jackson Park, the new piano has been a hit. Tukes teaches children from all over Chicago's South Side. | <ul> <li>Primary</li> <li>Secondary</li> <li>Graphic</li> <li>Override OCR</li> <li>Enter override text</li></ul>                                                 |
|                                | Louise McCurry is the president of Jackson Park Advisory Council. "A lot of these kids do not                                                                                                    | Save Cancel                                                                                                    |

Edit Underlying TextThe Edit Underlying Text feature allows users to correct pronunciation in image files. When activated, the underlying<br/>text file that Kurzweil 3000 is actually reading will show at the bottom of the screen. The user selects the word that is<br/>being mispronounced in the document and then spells out the correct pronunciation in the "selected word" field at<br/>the bottom.

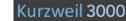

Æ

## = 🚯 🔳 💌 🕨 💌 🔽 🖪 🕻

The best known criminal in the prohibition era was Al Japone. He controlled the flow of "bootlex" whiskey into Chicago's 10,000 speakeasirs. By 1925 Capone had even gained control of the town government of the Chicago suburb of Cicero.

The task of compating organized crime fell to the Federal Burgau of Investigation, a division of the United States Department of Justice. In 1924 the FBI was placed under the leafership of J. Edgal Hoover, a young lawyer. Eventually, FBI agents worked their way into Capone's gang and collected enough evidence to send him to prison for income tax evasion.

Despite widespread dissatisfaction with prohibition, few people believed that a movement that had been eighty years in the Throughout the 1920's dents occupied the White the party's candidate was ing, an Ohio senator and lisher. Many people doub would be equal to the jol with his predecessors — Roosevelt — Harding app inspired choice for the Wh

Harding is elected Presid ing selected as his runn Coolidge, the governor who had become a natio his handling of the Bost The Democrats' candidate another Ohio newspaper M. Cox. For Vice Preside chose the former Assistan

| The | best-known   | criminal | in the | prohibition | era | was A1 | Capone. |        |
|-----|--------------|----------|--------|-------------|-----|--------|---------|--------|
| 22  | 10 12 12 120 | 120      | 5 20 3 |             |     | 201 0  | 02 020  | 127 24 |

He controlled the flow of "bootleg" whiskey into Chicago's 10,000 speakeasies.

By 1925 Capone had even gained control of the town govern- ment of the Chicago suburb of Cicero.

The task of combating organized crime fell to the Federal Bureau of Investigation, a division of the United States Department of Justice.

In 1924 the FBI was placed under the leadership of J. Edgar Hoover, a young lawyer.

Eventually, FBI agents worked their way into Capone's gang and collected enough evidence to send him to arison -- for income tax evasion.

Selected Word: A1

In the example above, the name "AI" (as in Al Capone) was recognized and pronounced as "A1." To correct, simply type the correct spelling (or, in some cases, the phonetic spelling) of the selected word in the "Selected Word" field at the bottom. Once changes have been made, close the Underlying Text Windows and save changes.

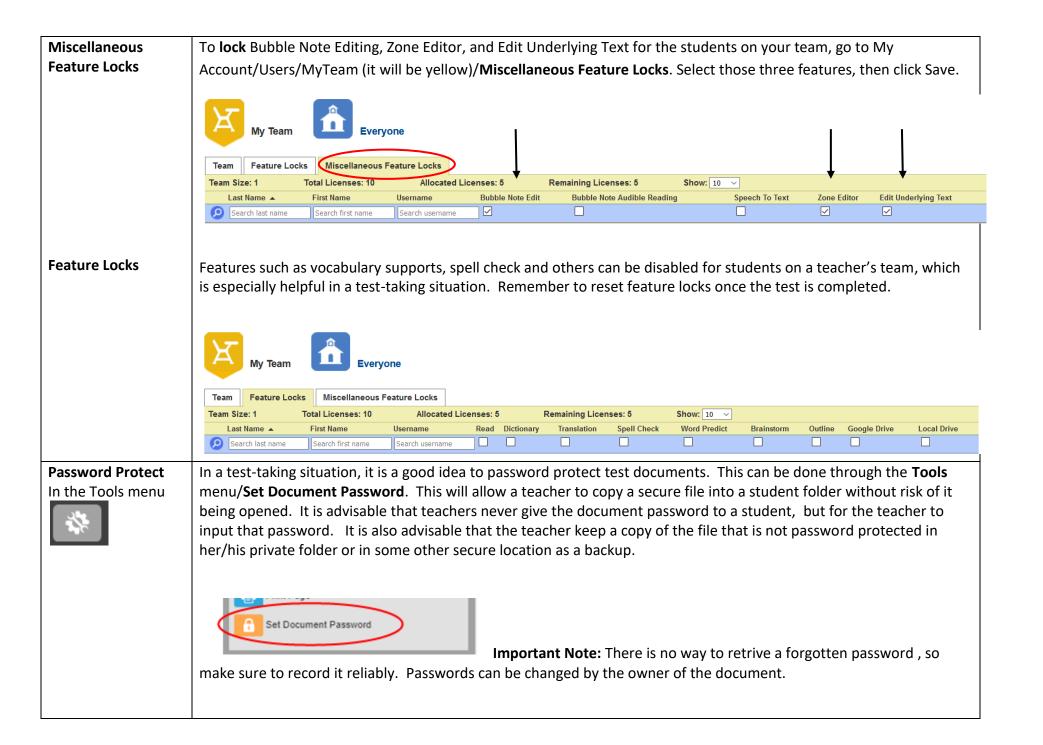

| Copy the document to<br>the student folders. | Write Copy Move Delete<br>Copy<br>Copy to Google Drive<br>Copy to Multiple |                                                                                                   | Click in the small check box to the left of the document name, then select <b>Copy</b> . The document can then be copied to individual student folders or to multiple student folders. To copy to an individual student folder, select Copy then navigate to that student's Public or Private folder (or a subfolder within one of those).                                                                                                    |                                                                                                    |  |
|----------------------------------------------|----------------------------------------------------------------------------|---------------------------------------------------------------------------------------------------|----------------------------------------------------------------------------------------------------|----------------------------------------------------------------------------------------------------|--|
|                                              | Copy to Multiple Dest         Destination: <ul> <li></li></ul>             | atidemo)<br>Systems (AOSK3)<br>s (abrookins4)<br>Ily_american<br>r:<br>nts Private Folder<br>File | .KES                                                                                                    | By selecting " <b>Copy to Multiple</b> ," teachers can<br>copy a document to multiple student folders at<br>one time. She/he can create a new folder, can<br>copy to all students Private folders, or can select<br>specific students to copy to. |  |
|                                              | Copy to Multiple Destin<br>Destination:                                    | er (steacher15)<br>Systems (AOSK3)<br>(abrookins4)                                                | In order to manually select students to copy files to, you must expand the folder with the student's name on it to access their Public and Private folders. Click on the triangle next to the student's name and the subfolders will be revealed. If you try to save to the folder with the student's name, you will receive an error message "You don't have access to copy to this folder." Click on the triangle next to the student's name and the subfolders will be revealed. If you try to save to save to the subfolders will be revealed. If you try to save to the folder with the student's name, you will receive an error message "You don't have access to copy to this folder." Click on the triangle next to the student's name and the subfolders will be revealed. |                                                                                                    |  |